Please carefully read these instructions before using this product. Save this document for future use.

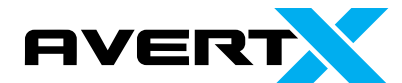

# 1. General Specifications

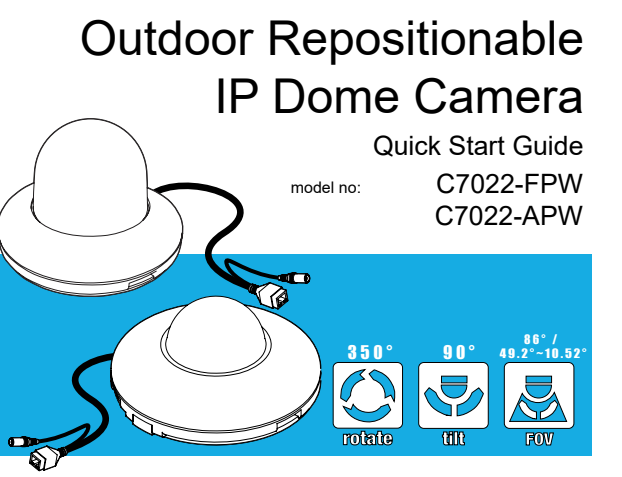

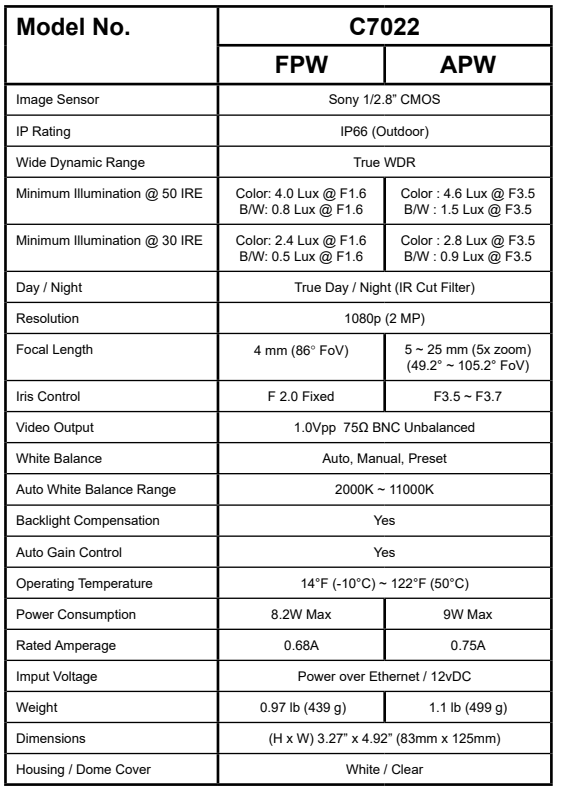

## 2. Products and Accessories

3. Product Overview

Template Sheet for Installing by Bolt & Nut Template Sheet for Installing by Plate

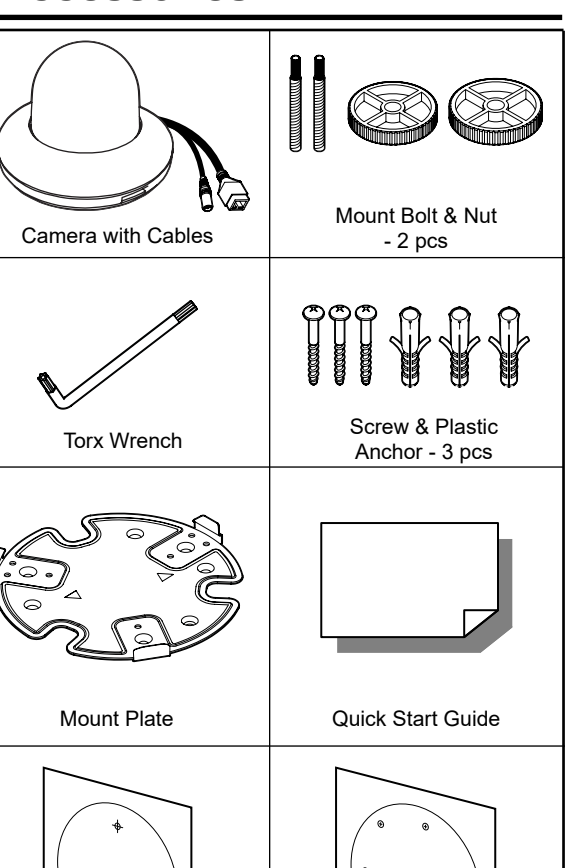

A

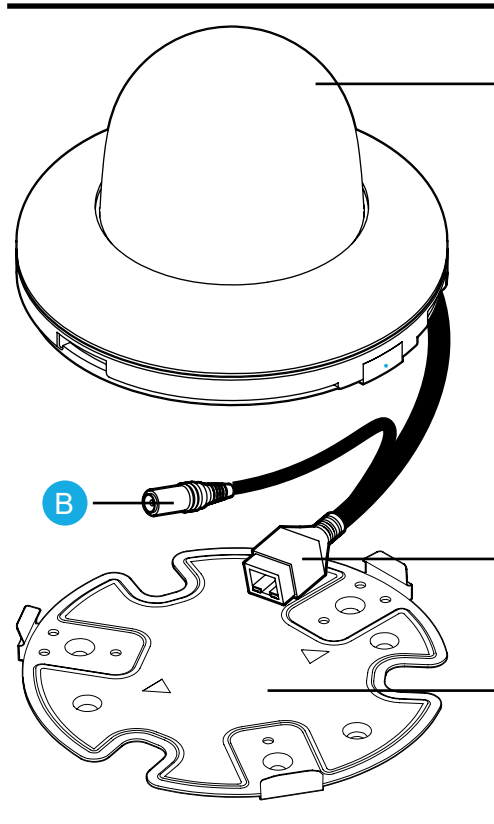

# C

 $\Box$ 

- A Dome Cover B - 12vDC Cable
- C Ethernet Cable
- D Mount Plate

## 4. Before Installation

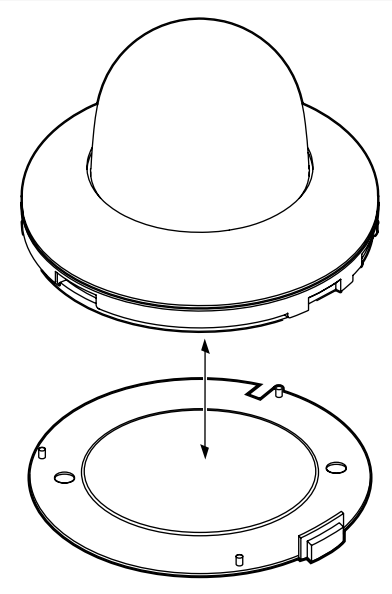

**Note:** When mounting the camera, it must be installed onto a horizontal surface, ideally the ceiling. If you wish to mount the camera to a vertical surface, such as the wall, you will need to install a wall mount.

The camera is shipped with protective foam and plastic covering to ensure product safety. Before installation, all protective foam and plastic must be removed. The camera dome cover must be removed to access all protective packaging.

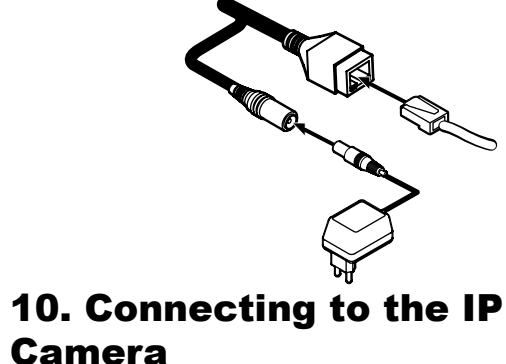

To access the camera setup menu, you need to install the AvertX Network Camera Manager on your PC or recorder. To install the AvertX Network Camera Manager application on your PC, download the program from AvertX.com/downloads, and follow the prompts.

- 1. Open **Network Camera Manager**, and click **Find Devices**.
- 2. Locate your camera on the **Network Camera Manager** list.

3. To open the viewer software in your web browser, double-click the camera, and then click **Browse**.

The first time you connect to the camera you will automatically be prompted to install the ActiveX controller. If you internet browser doesn't install the viewer software, check the security settings or ActiveX controls and plug-in settings. If your internet browser asks for permission to install the ActiveX control, you must allow the ActiveX control to continue the installation.

## 11. Assigning an IP Address

AvertX IP cameras are set to get an IP address automatically using DHCP. If a DHCP server like a router is not part of your network, all cameras will have the default IP address 192.168.0.250.

AvertX recommends changing the IP address even if a DHCP server has assigned the camera an address.

To enable installation of ActiveX controls on Internet Explorer:

- 1. From the **Tools** menu, click **Internet Options**.
- 2. Click the **Security** tab and then click the **Internet** icon.

3. Click **Custom Level** and ensure that all **ActiveX controls and plugins** are set to **Enable** or **Prompt**.

To add the camera to your trusted sites:

- 1. From the **Tools** menu, click **Internet Options**.
- 2. Click the **Security** tab and then click **Trusted Sites** icon.
- 3. Click **Sites**.

4. Type the IP Address of the camera. Ensure that the **Require server verification** check box is unchecked.

For additional information on adjusting the settings of your internet browser, contact your system administrator or refer to the FAQs at AvertX.net.

#### Default Username and Password

The username and password are case sensitive. It is strongly recommended that the password be changed after the initial setup to prevent unauthorized access.

> Username - **admin** Password - **1234**

# 9. Cabling

Attach the camera base to the mount plate by pressing the base into the plate with the bezels and plate hooks aligned until a 'snap' is heard and the camera is secure.

This camera is compatible with 12vDC and Power over Ethernet (PoE). Connect power to the camera using the provided power connector lead or connect the camera to a PoE power source. If you are connecting 12vDC power, verify the polarity of the power connection. If you are using PoE, make sure the Power Sourcing Equipment (PSE) is in use in the network.

- **1** Disassemble the camera. See '4. Before Installation.'
- Using the template sheet provided for installation, make a hole in the ceiling for the cabling. 2
- Pull the cables through the hole in the ceiling and connect to the camera cables. 3
- Screw the mounting bolts into the base of the camera and into the ceiling. Seal mounting bolts to ensure water resistance. 4
- Screw the nuts onto the bolts and secure tightly. Or see "5A for mount plate installation." 5
- Affix the dome cover to the camera base and remove the protective film from the dome. 6

#### **PoE Power Source:**

PoE allows for the transmission of power and date via a single Ethernet cable. PoE eliminates the need for multiple cables to support power and recording. Follow the installation below to connect the camera to a PoE-enabled switch using an Ethernet cable.

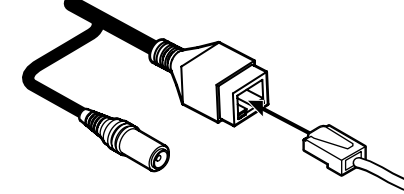

#### **12vDC Power:**

If PoE is not being used, a power adapter is needed for power transmission. Follow the instructions below to connect the camera without a PoE cable.

#### 8. MicroSD & Reset

**MicroSD Card:** a microSD card can be used for emergency backup. Insert the card as shown. The camera is compatable with up to a 16GB microSD card.

**Reset Button:** the reset button will return the camera to default factory settings. Press and hold the reset button for 5 seconds to return the camera to factory default settings.

# 7. Installation Using Mount Bolt & Nut or Mount Plate

plate to the ceiling.

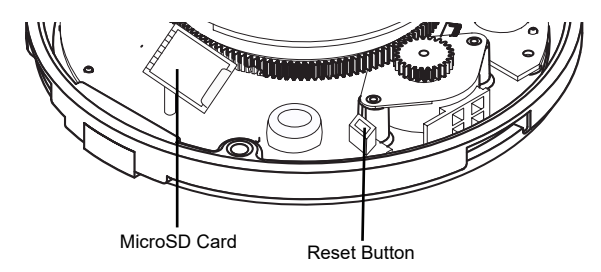

Using screws, attach the mount

## 5. Installation Using **Screws**

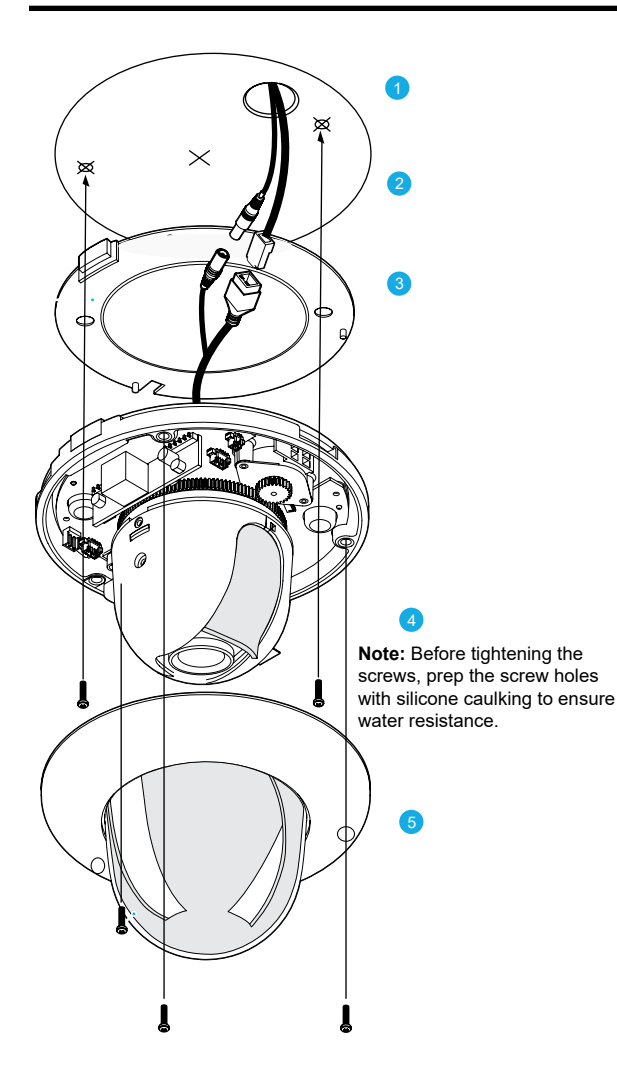

- **1** Using the template sheet provided for installation, make a hole in the ceiling for the cabling.
- 2 Pull the cables through the hole in the ceiling.

4

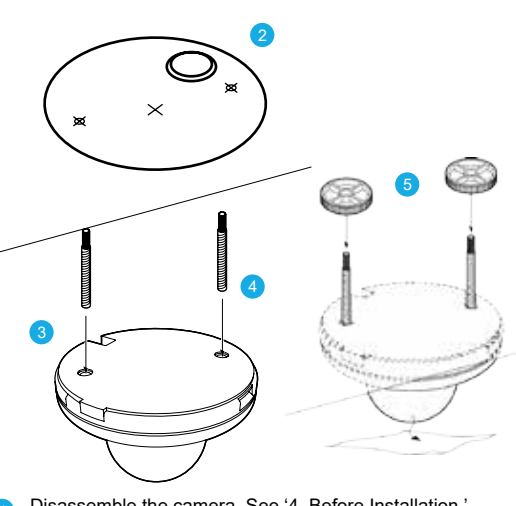

- **3** Connect the ceiling cables to the camera cables.
- Screw the camera base into the ceiling through the screw mount holes. Before tightening the screwas, seal with silicone caulking to ensure water resistance.
- 5 Re-attach the dome cover to the camera using screws.

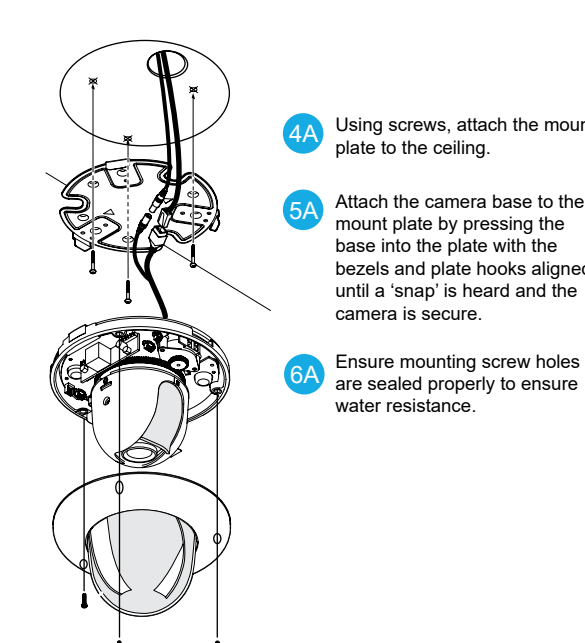

water resistance.